# **SpaceLogic KNX Hybrid Module**

# **LSS100400**

# **User Guide**

**This document describes the SpaceLogic KNX Hybrid solution (features and user interface), which consist of a DIN device and the plugin.**

**Release date 03/11/2023**

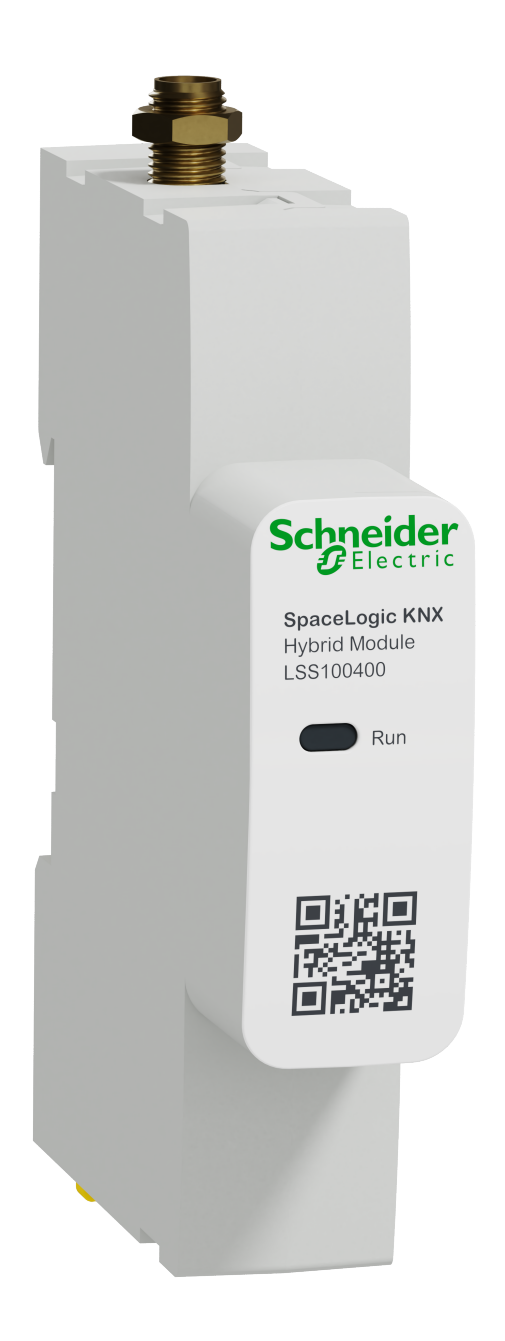

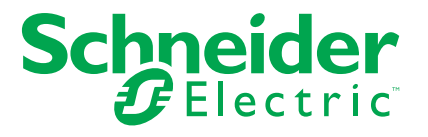

## **Legal Information**

The information provided in this document contains general descriptions, technical characteristics and/or recommendations related to products/solutions.

This document is not intended as a substitute for a detailed study or operational and site-specific development or schematic plan. It is not to be used for determining suitability or reliability of the products/solutions for specific user applications. It is the duty of any such user to perform or have any professional expert of its choice (integrator, specifier or the like) perform the appropriate and comprehensive risk analysis, evaluation and testing of the products/solutions with respect to the relevant specific application or use thereof.

The Schneider Electric brand and any trademarks of Schneider Electric SE and its subsidiaries referred to in this document are the property of Schneider Electric SE or its subsidiaries. All other brands may be trademarks of their respective owner.

This document and its content are protected under applicable copyright laws and provided for informative use only. No part of this document may be reproduced or transmitted in any form or by any means (electronic, mechanical, photocopying, recording, or otherwise), for any purpose, without the prior written permission of Schneider Electric.

Schneider Electric does not grant any right or license for commercial use of the document or its content, except for a non-exclusive and personal license to consult it on an "as is" basis.

Schneider Electric reserves the right to make changes or updates with respect to or in the content of this document or the format thereof, at any time without notice.

**To the extent permitted by applicable law, no responsibility or liability is assumed by Schneider Electric and its subsidiaries for any errors or omissions in the informational content of this document, as well as any non-intended use or misuse of the content thereof.**

# **Table of Contents**

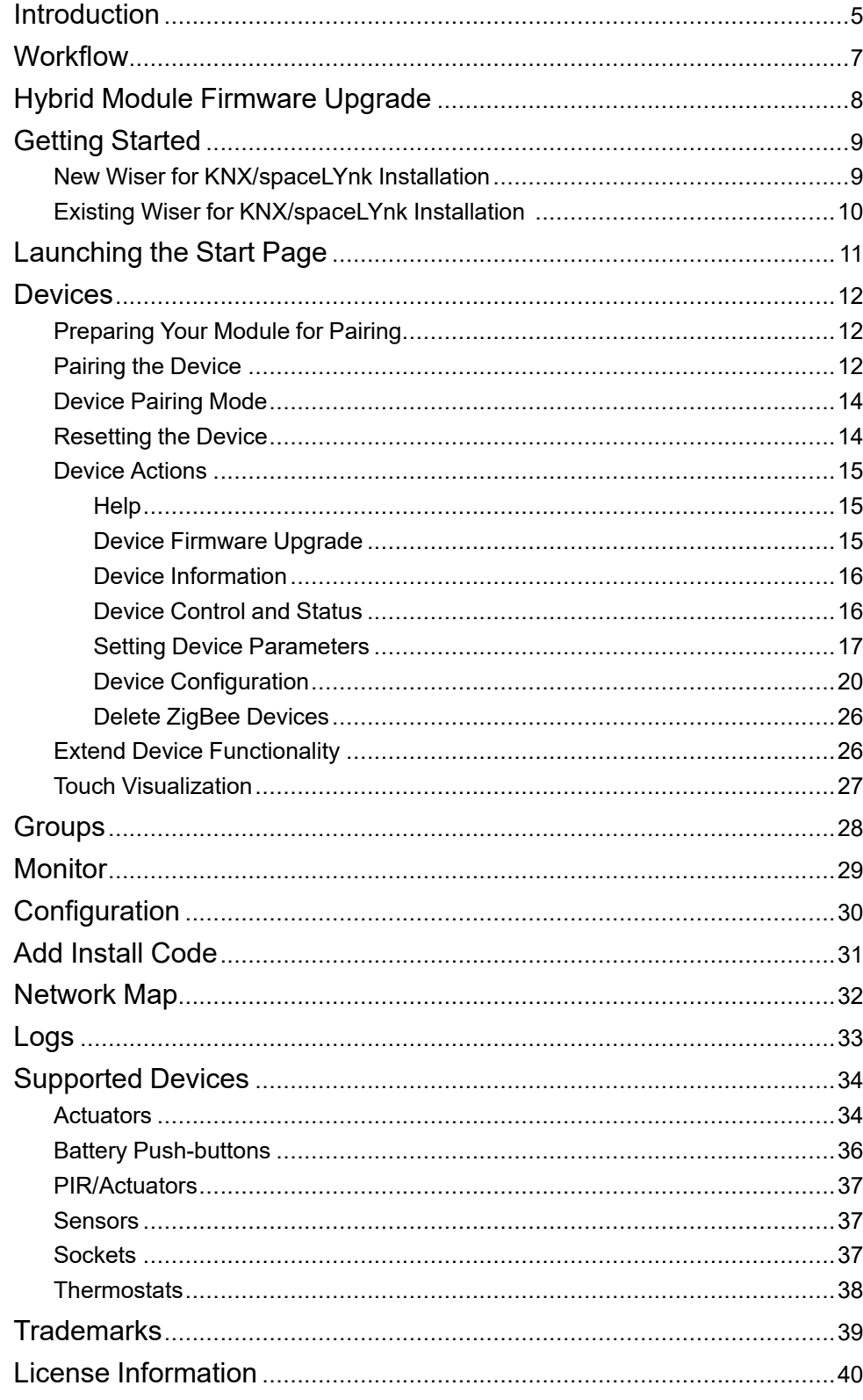

## <span id="page-4-0"></span>**Introduction**

This document describes the Hybrid plugin, the LSS100400 SpaceLogic KNX Hybrid Module features, and user interface.

LSS100400 SpaceLogic KNX Hybrid module (hereinafter referred to as Hybrid Module) is a device that provides wireless connectivity to Wiser for KNX and spaceLYnk logic controllers, allowing them to integrate the Zigbee® wireless devices.

It supports most of the Schneider Electric Wiser wireless catalog devices. The supported devices may vary depending on the country and will evolve overtime.

The Hybrid Module is designed for residential and commercial installations and for a maximum of 50 direct ZigBee devices connected in the system. Consider this when defining your architecture.

Wiser for KNX and spaceLYnk are multi-protocol logic controllers (KNX, Modbus, BACnet...).

By adding a Hybrid Module you can integrate ZigBee wireless devices communicating over ZigBee 3.0 protocol.

- To do so, download the Hybrid plugin from the Marketplace of your Wiser for KNX/spaceLYnk controller and pair the ZigBee devices.
- All configuration steps are done in the plugin running in the controller. You do not need any other software.
- You can control your ZigBee devices from your KNX installation and vice versa (bidirectional communication).
- Wiser for KNX users can control their ZigBee devices via the Wiser KNX mobile app (Android and iOS) – see the user guide for the app here [https://](https://www.productinfo.schneider-electric.com/wiser-knx/) [www.productinfo.schneider-electric.com/wiser-knx/.](https://www.productinfo.schneider-electric.com/wiser-knx/)

#### **Important:**

The ZigBee devices create a mesh network, allowing communication between them. While mains-powered wireless devices also act as routers and forward the information to other wireless devices, **battery-powered devices do not**. Please consider this when installing your device.

Depending on your type of installation (house with multiple floors, enclosure in cave, enclosure in metal, buildings with large  $m<sup>2</sup>$ ), you may have troubles with the communication between ZigBee devices. To avoid that, you have the following options:

- Connect the antenna and install it out of the cabinet.
- Add a mains-powered device in between to extend the mesh network (e. g., Connected Socket, Smart Plug, Micromodule Relay, etc.).

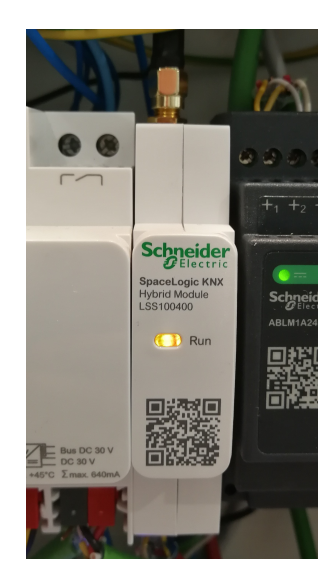

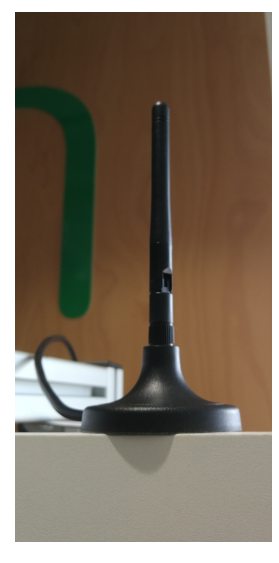

*Hybrid Module in the cabinet Module antenna outside the cabinet*

**Important: External housing may be cleaned with a damp cloth if it becomes dirty, do not use any cleaning agent, especially alcohol.**

# <span id="page-6-0"></span>**Workflow**

This overview shows the sequence of the entire process of commissioning the Hybrid Module up to visualization and integration with the Wiser KNX application.

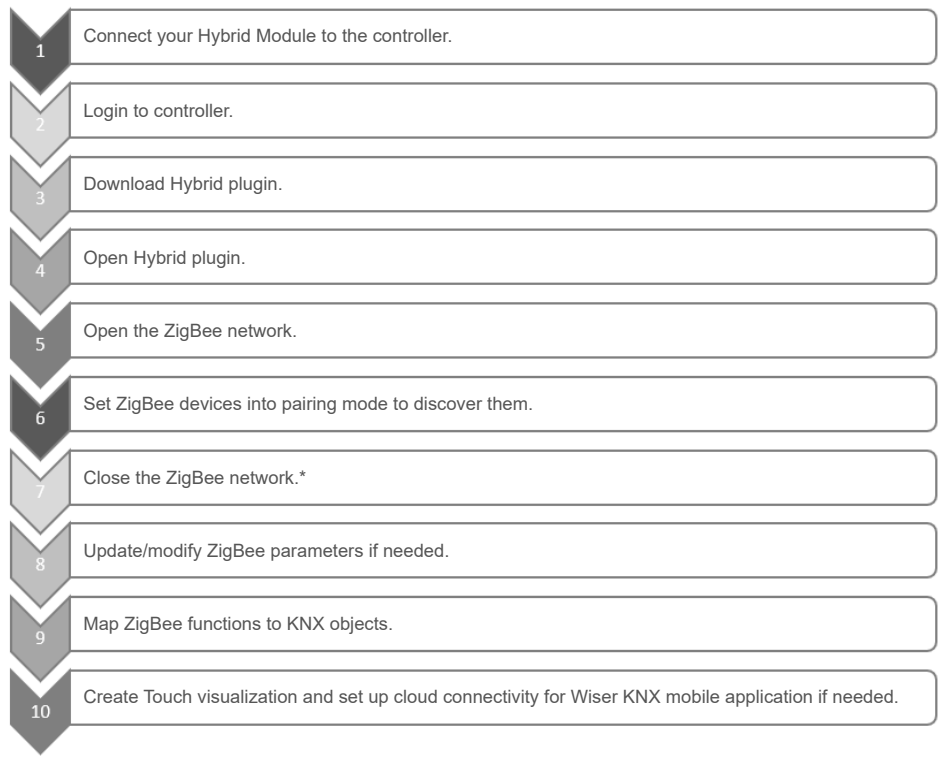

\*If the ZigBee device starts updating its firmware, it closes the network, and other ZigBee devices do not appear in the list of discovered ZigBee devices.

The firmware update process can take up to 20 minutes.

After the firmware update is complete, open the network again and continue pairing the other ZigBee devices.

# <span id="page-7-0"></span>**Hybrid Module Firmware Upgrade**

The firmware is distributed as part of the Hybrid plugin. Once you have connected the Hybrid Module to your controller and downloaded the Hybrid plugin, a firmware update is automatically triggered to bring new features (new devices, new functionalities) and security patches.

The Module firmware version number displays in the **Configuration** section in the lower left corner of the screen [\(Configuration,](#page-29-0) page 30). If you are connected via VPN, this information is not visible.

# <span id="page-8-0"></span>**Getting Started**

You need a Wiser for KNX or spaceLYnk controller to operate the Hybrid Module.

Before you install the Hybrid plugin into the Wiser for KNX or spaceLYnk controller, make sure your Hybrid Module is:

- POWERED: The device is powered by 24 V DC.
- PROPERLY WIRED TO THE CONTROLLER: You have to cross the RX and TX wires, as shown in the diagram.

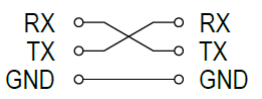

You can find detailed information on the wiring in the installation instructions of the Hybrid Module.

You need a standard web browser to work with the configuration software of the logic controllers, plugin and to set up the Hybrid Module.

Recommended browsers:

- Chrome version 118.0.5993.89 (Official Build) 64-bit
- Firefox version 118.0.2 (64-bit)
- Safari version 15.6.1

Make sure your logic controller has a firmware version of at least 2.8.3 (or higher).

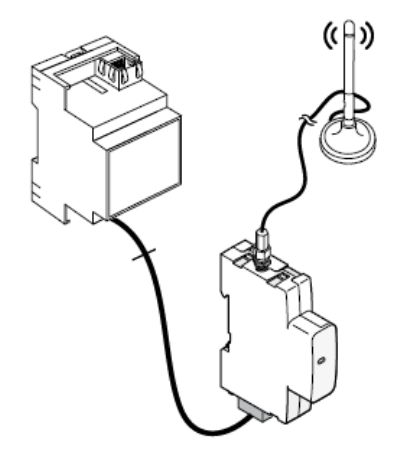

### <span id="page-8-1"></span>**New Wiser for KNX/spaceLYnk Installation**

In your web browser:

- 1. Type the default IP address 192.168.0.10 in the address bar of your web browser.
- 2. Click **Enter**.
- 3. Enter the default login details and click **Enter**.
	- username: **admin**
	- password: **admin**

You will get prompted to change your password. Type it and click **Save**.

Your new password has to contain at least one:

• uppercase letter

- lowercase letter
- digit
- special character

Minimum length is 8 characters.

## <span id="page-9-0"></span>**Existing Wiser for KNX/spaceLYnk Installation**

In your web browser:

- 1. Type the IP address you have defined for your controller in the address bar of the web browser.
- 2. Click **Enter**.
- 3. Enter your existing login details and click **Enter**. **It is mandatory to access with the administration account.**
	- username: **admin**
	- password: ...

# <span id="page-10-0"></span>**Launching the Start Page**

The following procedure is the same for both new and existing installations. After successful login, the next step gets you to the start page.

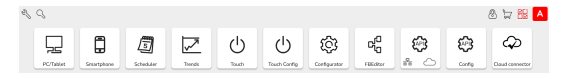

**NOTE:** It is recommended that you have the latest firmware in your controller.

Install the Hybrid plugin to configure your wireless devices:

- 1. Click  $\overline{m}$  in the upper right corner.
- 2. A list of available applications that you can install will open.
- 3. Find the Hybrid plugin and click the download icon at the end of the application line.
- 4. Click **Yes** to install the application.

You can also install the plugin from a file on your computer (for example, if your controller does not have an Internet connection).

The Hybrid plugin will appear in your list of installed items.

When you return to the start page, you will see that the Hybrid plugin icon appears among your available applications as KNX Hybrid:

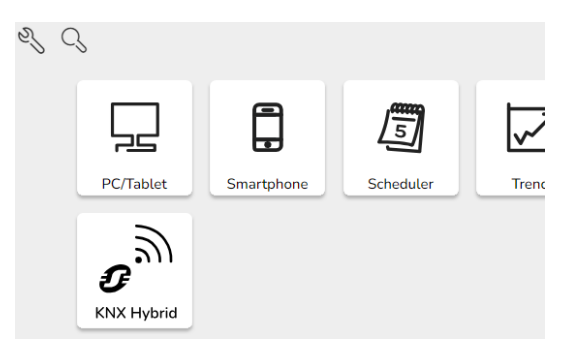

# <span id="page-11-0"></span>**Devices**

## <span id="page-11-1"></span>**Preparing Your Module for Pairing**

After you install the Hybrid plugin on the controller, you can pair your wireless devices to your controller. You can change parameters and group objects for each device.

- 1. Open your browser and connect to your controller.
- 2. Click the KNX Hybrid icon on the start page. This will take you to the plugin start page, which displays a list of the wireless devices.

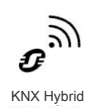

*KNX Hybrid icon on the start page*

If you have not added any wireless devices yet, the list is empty.

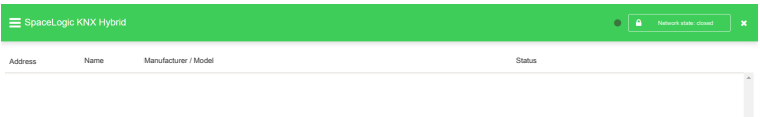

*Plugin home page*

Make sure the Hybrid Module functionality indicator in the upper right of the home

page is green ( ). If the indicator is red, or if the **Network state** button next to it is missing, the Hybrid Module is not working properly and you need to reboot your controller.

**NOTE:** If you are accessing the module remotely via VPN, the indicator flashes red, and the **Network state** button is missing, even if the module is working. You cannot open and close the network remotely.

If there is no communication and the installation does not work, follow these steps:

Reboot your controller:

- 1. Close the Hybrid application with the cross at the top right.
- 2. On the Start page, click on the **Configurator** → **System** → **System** tab.
- 3. Select **Reboot** from the menu.

After you reboot your controller:

- 1. Return to the start page.
- 2. Prepare your wireless device that you want to pair.

**NOTE:** If a reboot does not help, try to power your device off and then on.

#### <span id="page-11-2"></span>**Pairing the Device**

If your wireless device is battery powered, make sure you have a battery inside and remove the plastic film from the battery. If the device is mains powered, make sure it is properly connected to the mains.

Find the Reset/Setup button on the back of your device. With this button, you can pair your device and reset it.

**NOTE:** If your ZigBee device does not have this button, follow the instructions in the device user manual.

You can also commission the devices using the Schneider Electric eConfigure software tool (see more here [https://www.se.com/ww/en/download/document/](https://www.se.com/ww/en/download/document/eConfigure_ETS5_Lite175/) [eConfigure\\_ETS5\\_Lite175/](https://www.se.com/ww/en/download/document/eConfigure_ETS5_Lite175/)).

You have to open your network to add the ZigBee wireless devices.

1. Click the **Network state** button at the top right. The change network state dialog appears:

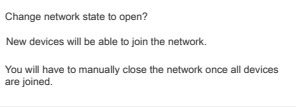

2. Click **Yes** to change the network status to **Open**.

Yes No

3. Set your device to pairing mode (see Device [Pairing](#page-13-0) Mode, page 14).

#### **NOTE:**

Your commissioned wireless device flashes orange after a triple-click. If the network is open, your device flashes green for a few seconds, and a new device line appears in the plugin. Your device is paired. **Address**: Short and long address of the device **Manufacturer/Model**: Device identification **Status**: The time last telegram was sent

#### **IMPORTANT: It is recommended to check pairing procedure of your ZigBee device in the user guide of the device. The pairing process may vary between the devices.**

4. If you are not adding any more devices, close the network. Click the **Network state** button at the top right again and click **Yes** to change the network status to **Closed**.

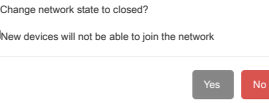

**NOTE:** The network closes automatically 10 minutes after opening. You can extend this interval. See more in [Configuration,](#page-29-0) page 30.

**NOTE:** The green background of the status column means that data is being sent or updated.

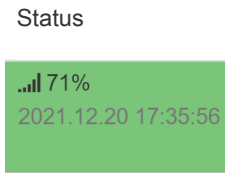

#### **Incomplete commissioning of battery devices**

If you see question marks in the **Manufacturer/Model** column in the device line after commissioning, the device is not correctly commissioned, even if it looks like it.

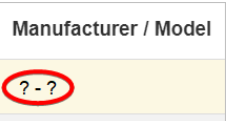

Such a device would not work properly. If this happens, delete the device from the device list and configure it again. It is possible that you will need to commission your device repeatedly.

Do not forget to wake your device before deleting.

### <span id="page-13-0"></span>**Device Pairing Mode**

To pair the device with the controller, you need to put it in pairing mode.

Press the Reset/Setup button three times briefly until the LED on the front starts blinking orange.

The device is in pairing mode.

**NOTE:** If your device is flashing green, it is already paired. If you want to pair your device again or to another device, reset it first and repeat the pairing process.

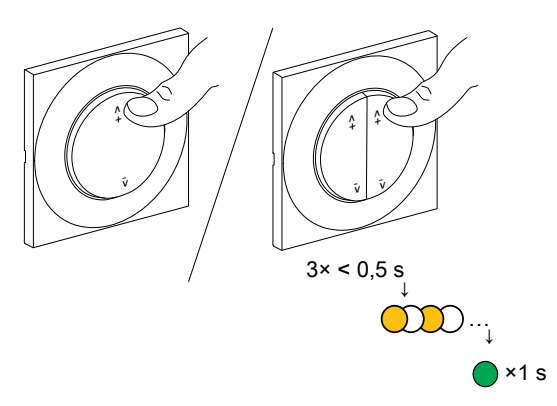

**NOTE:** For more information on how to pair your wireless device, please refer to its user guide.

### <span id="page-13-1"></span>**Resetting the Device**

For most Wiser wireless devices, to reset them, you have to short-press the button three times and then long-press the button once for 10 s. The front LED starts flashing red slowly.

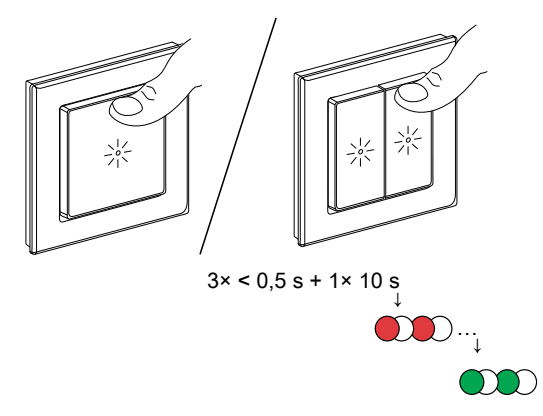

**NOTE:** For more information on how to reset your wireless device, please refer to its user guide.

### <span id="page-14-0"></span>**Device Actions**

There are five icons at the end of each device line. When you click these icons, you can do the following:

- Upgrade device firmware
- View device information
- Set device control and status
- Set device parameters
- Delete device

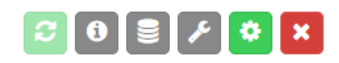

### <span id="page-14-1"></span>**Help**

If you click  $\mathbb{C}$  in the upper right corner of the screen above the list of devices, you will see a **Help** section where you can find a description of each device action icon and device status background color.

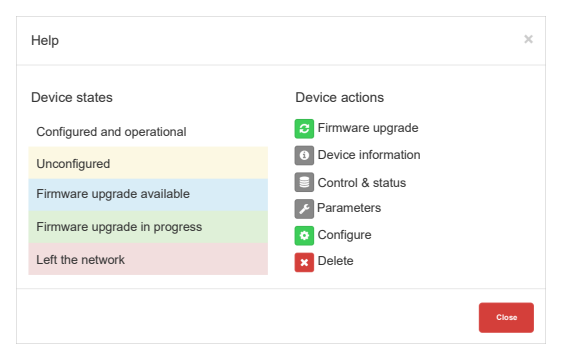

### <span id="page-14-2"></span>**Device Firmware Upgrade**

By default, automatic device firmware update is disabled. With the **Firmware upgrade** icon you can manually upgrade the device firmware.

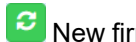

**C** New firmware is available.

 $\left| \bullet \right|$  There is no new firmware available for the device.

**NOTE:** After the device is commissioned, the firmware upgrade button is disabled for some time, even if a firmware upgrade is available. It usually takes a few minutes for the upgrade button to become active.

If new firmware is available for the device (the device is colored blue), you can start the firmware upgrade:

Click > **Yes** > If you want to upgrade a battery device, interact with it to wake it up > click **Continue**.

The device will turn green (**Firmware upgrade in progress**) and then white (**Configured and operational**). Firmware upgrade is completed.

**NOTE:** You can only manually upgrade one device at a time.

If you do not want to upgrade your device firmware manually, enable automatic firmware upgrade of your device as follows:

Click > check **Enable automatic firmware upgrade**.

Your device firmware will be automatically upgraded whenever a firmware update is available. You can find information about the firmware version of your device if

you click  $\bullet$  at the end of the device line (Device [Information,](#page-15-0) page 16).

**NOTE:** The **Network state** button for opening and closing the network is disabled during the firmware upgrade.

#### <span id="page-15-0"></span>**Device Information**

When you click the **Device information** icon  $\bullet$ , you will see a list of information about your device:

- **Manufacturer**
- Device type
- Firmware version
- Power source
- Status for receiving telegrams.
- Input and output ZigBee clusters.
- Reported attributes of the device.

My\_device\_name - device information

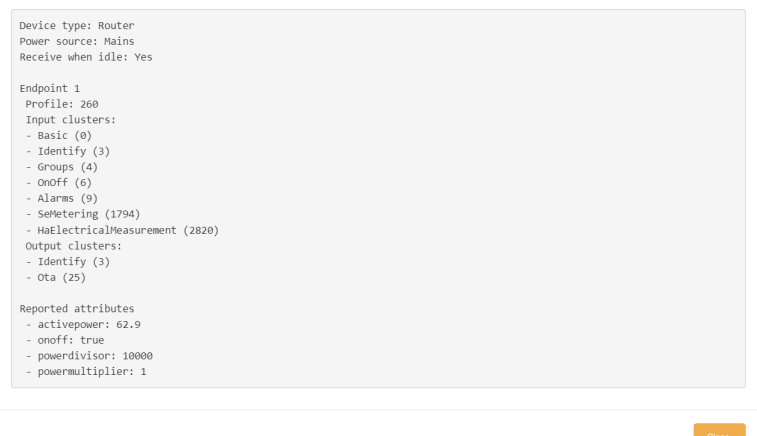

#### <span id="page-15-1"></span>**Device Control and Status**

With this setting  $\blacksquare$ , you can control the wireless devices and check their status. You can identify the device, test its functionality (turn off, turn on) or read the current status/consumption.

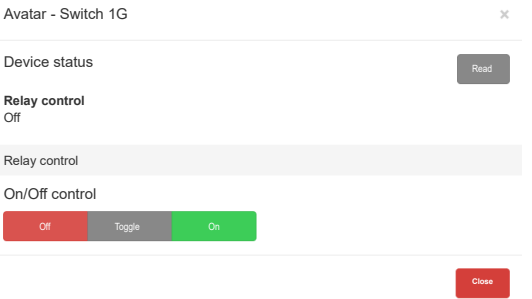

For example, if you have commissioned several devices of the same model, and you need to distinguish which one is which, you can turn them on/off with the **Device control and status** setting.

You can use **Device control and status** for troubleshooting if you have a problem to control your device from **Touch** visualization. Turn your device on/off and check if it works.

**NOTE:** This feature is not available for battery-powered devices. Batterypowered devices are usually idle.

#### <span id="page-16-0"></span>**Setting Device Parameters**

With this setting, you can change the device parameters. The function is disabled for devices that do not have configurable parameters.

When you click  $\left\langle \epsilon\right\rangle$ , a device dialog box will open. There, you can change required parameters.

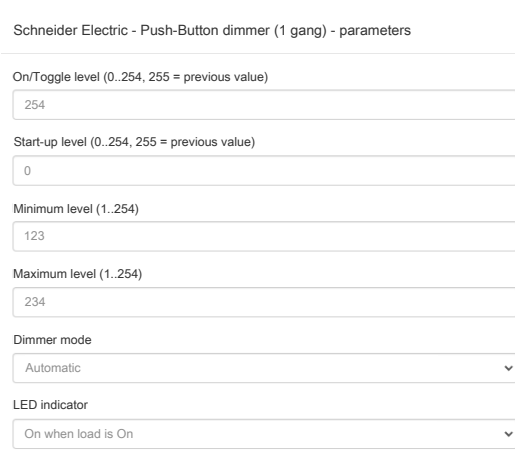

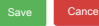

#### **List of Parameters**

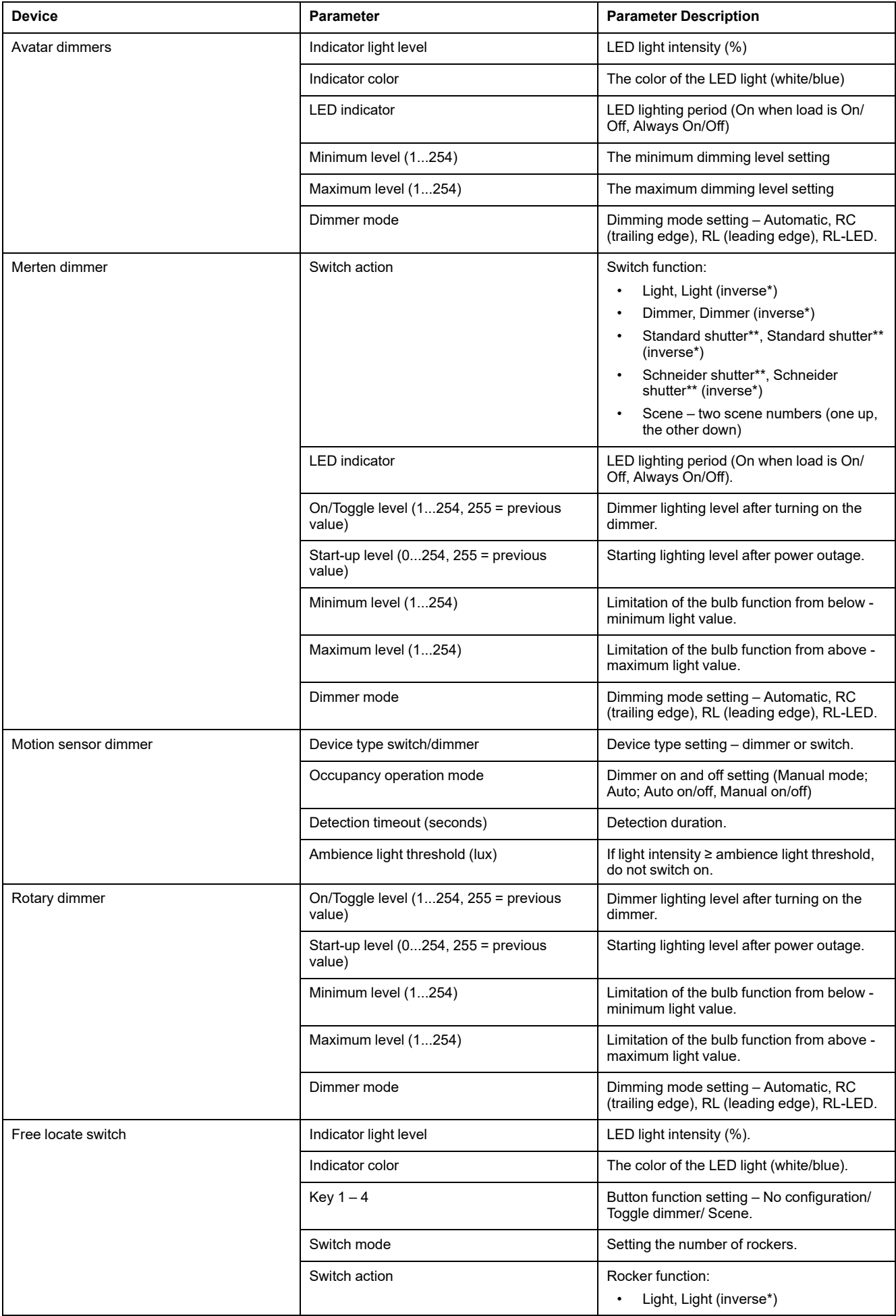

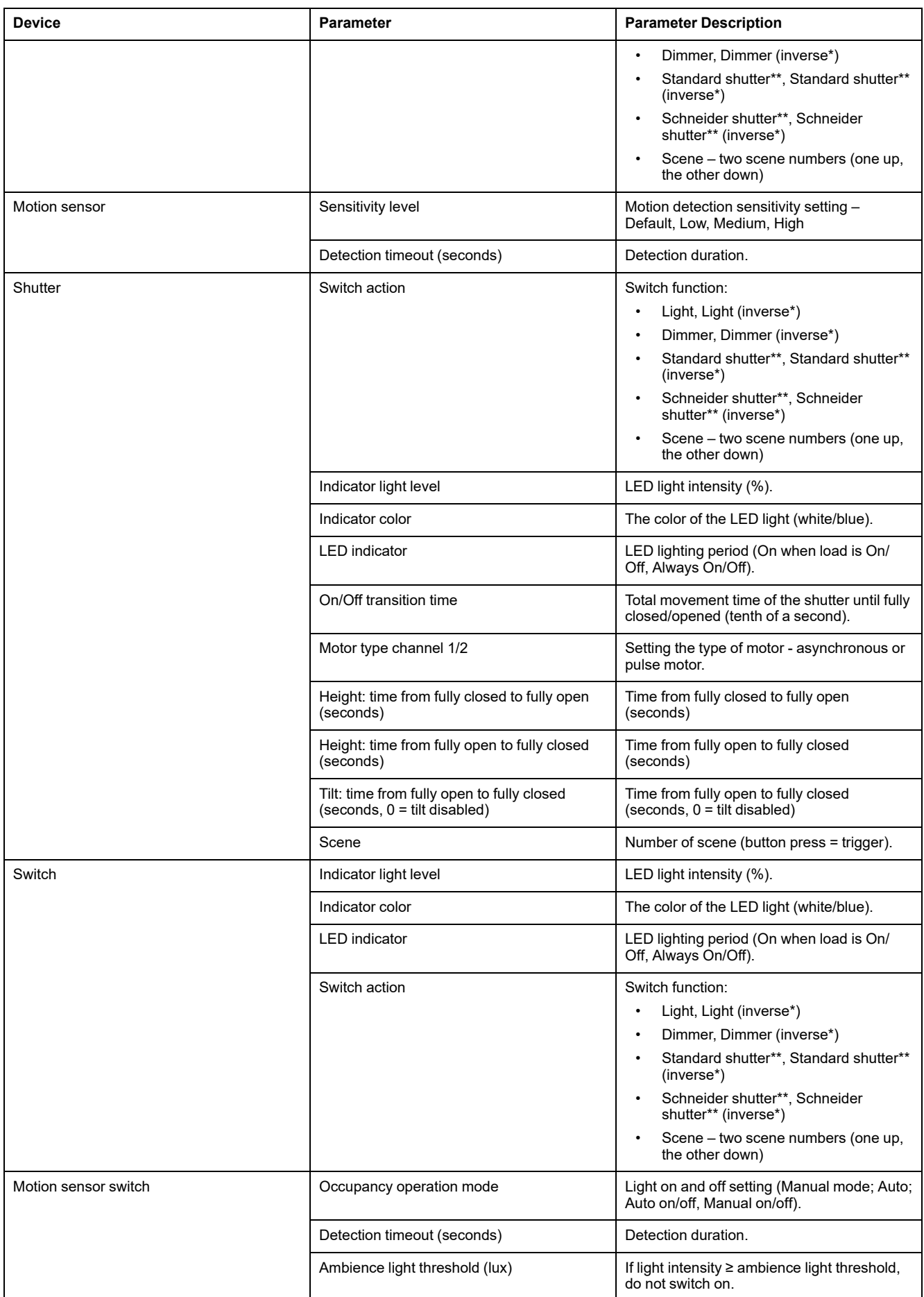

**Inverse\*** = Reverse order of switches (up/down is down/up) or dimming direction.

**Schneider shutter\*\*** = Schneider shutter data points are supported.

### <span id="page-19-0"></span>**Device Configuration**

If you want to configure your ZigBee device, click the **Settings** icon  $\bullet$  on the right of the device line. Name your device, specify its location\*, and choose the group objects.

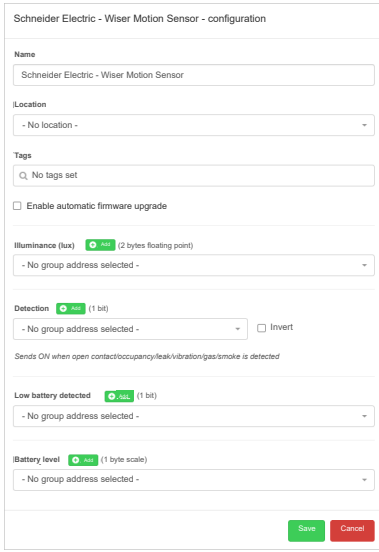

First, map ZigBee attributes to KNX group objects. Then, you will be able to create widgets in Touch visualization and control your ZigBee devices.

You can use the already created group object and control ZigBee and KNX devices together.

Here is how to create new objects: Create New [Object,](#page-23-0) page 24.

\* If you want to organize ZigBee devices into rooms or areas, use a location parameter. You can create a location as follows:

Type the location name into the **Configuration** dialog window and press **Enter**. You can also select the device location from a drop-down **Location** menu.

**NOTE:** Battery-powered devices: If you map KNX objects to ZigBee attributes **Low battery detected** and **Battery level**, you can use them in Touch visualization. The device widget will show the battery level and you can receive battery status notifications.

#### **Dimmers**

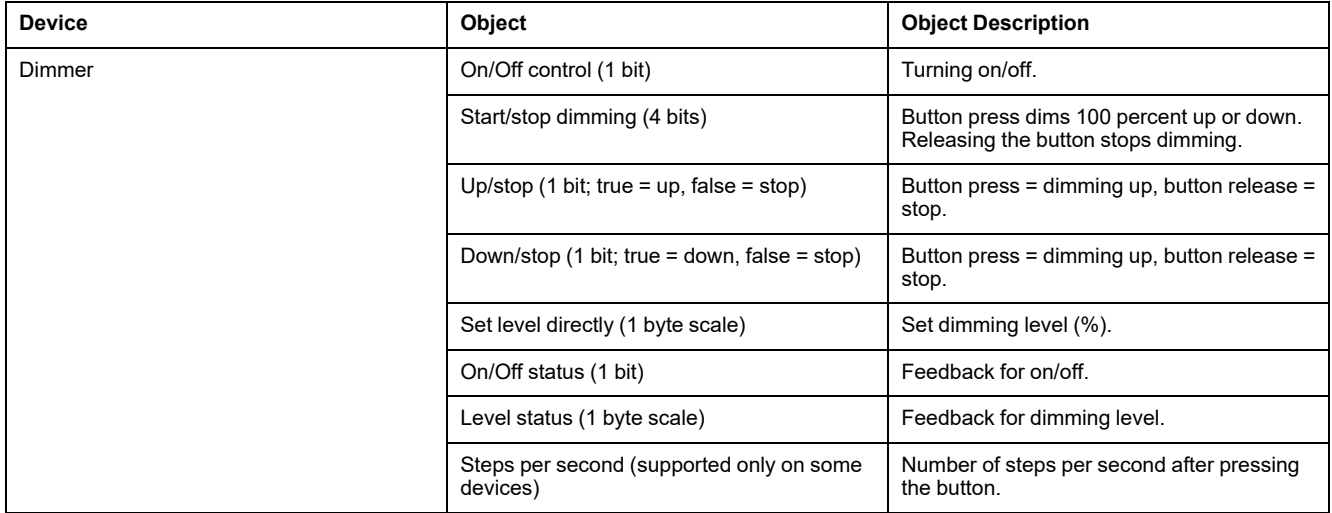

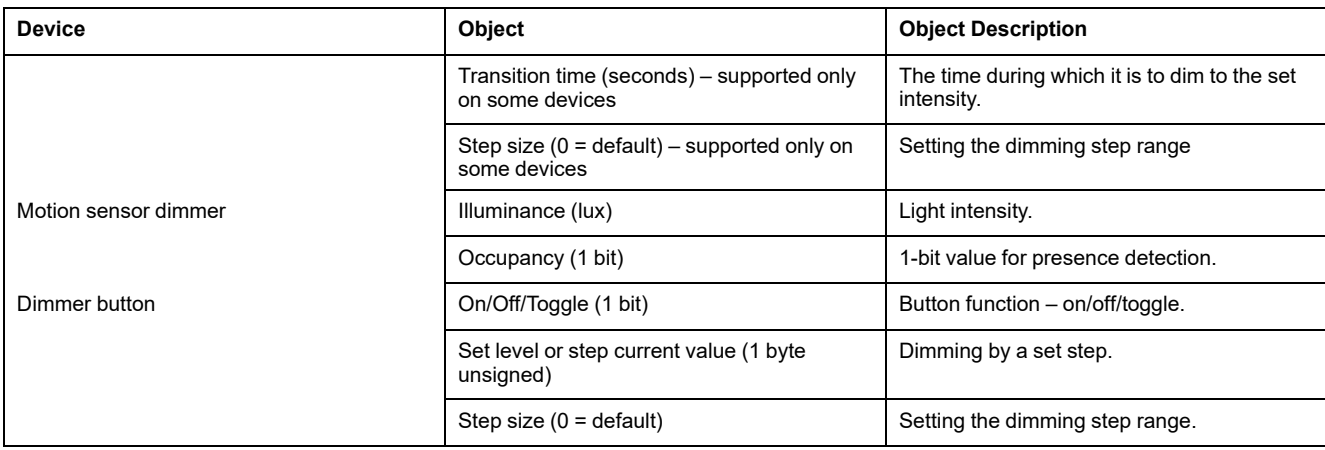

#### **Free Locate Switch**

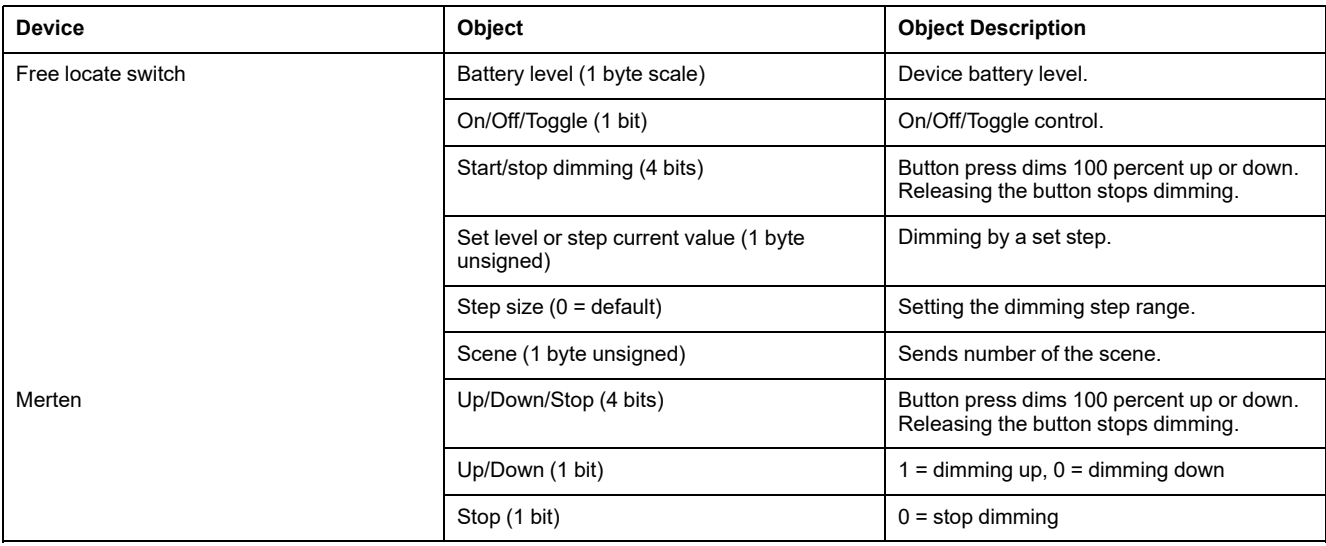

#### **Sockets**

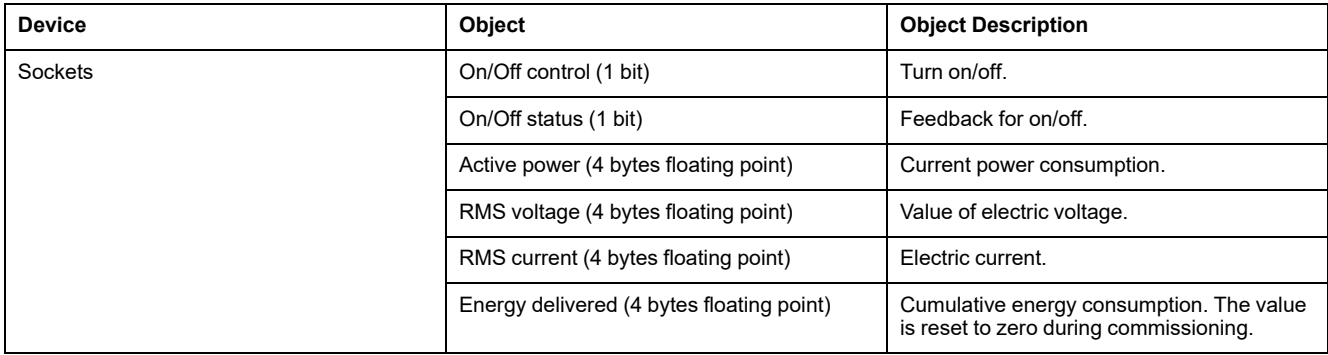

#### **Switches**

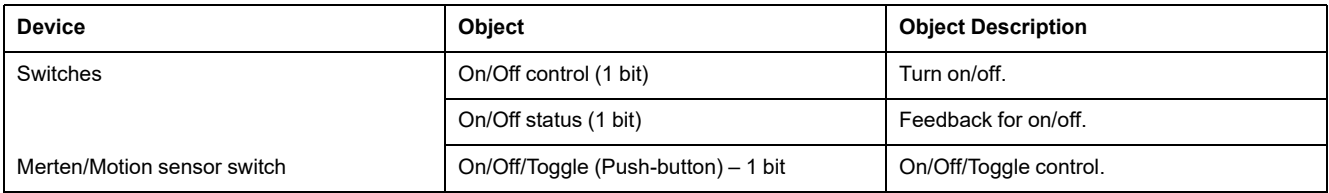

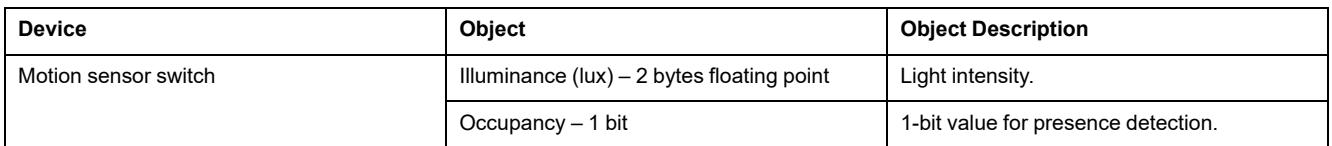

### **Shutters**

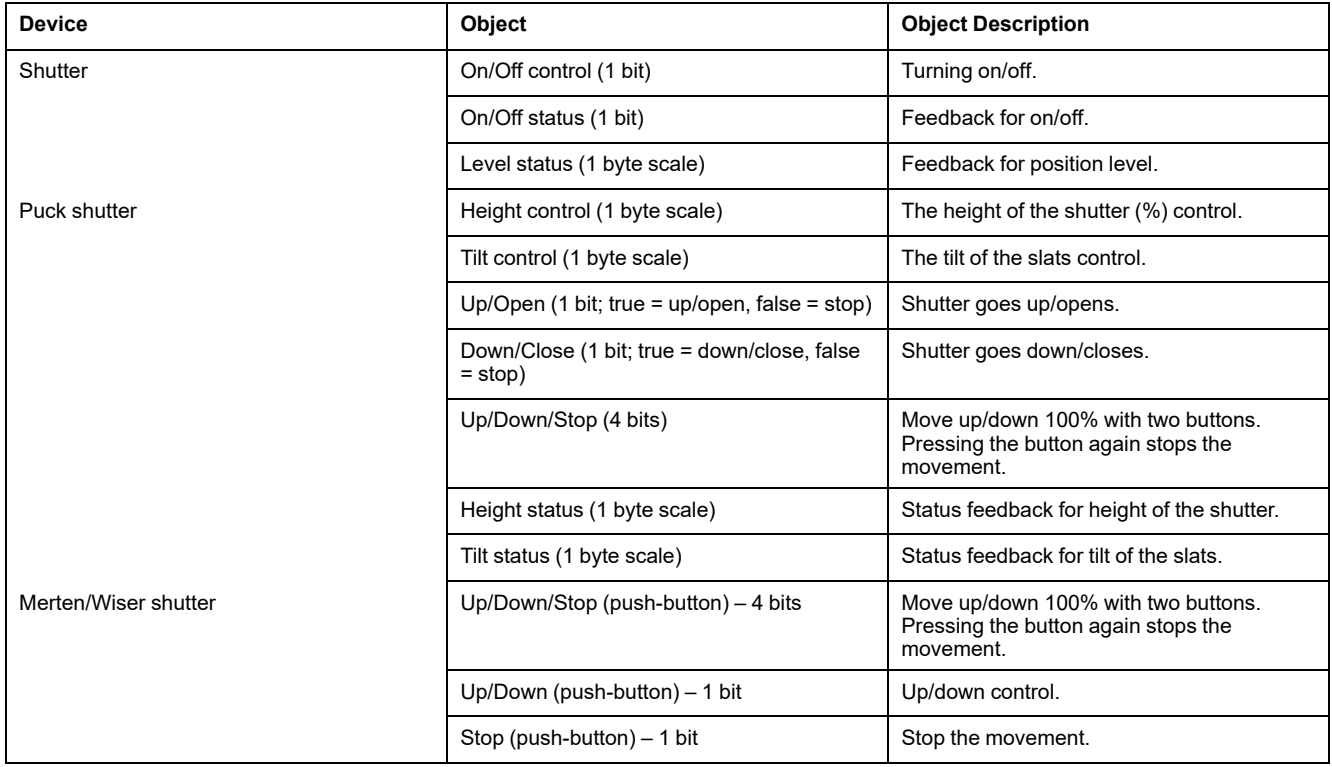

#### **Sensors**

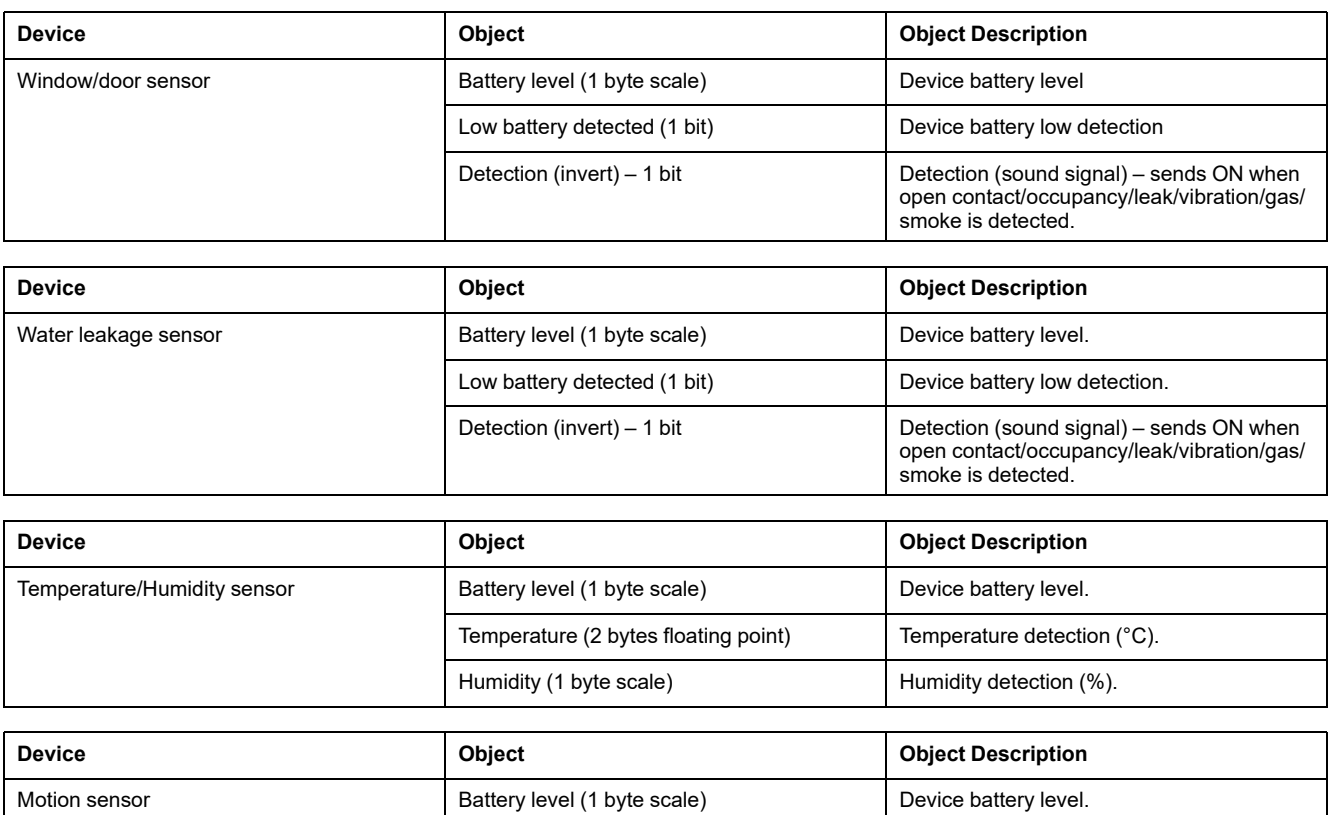

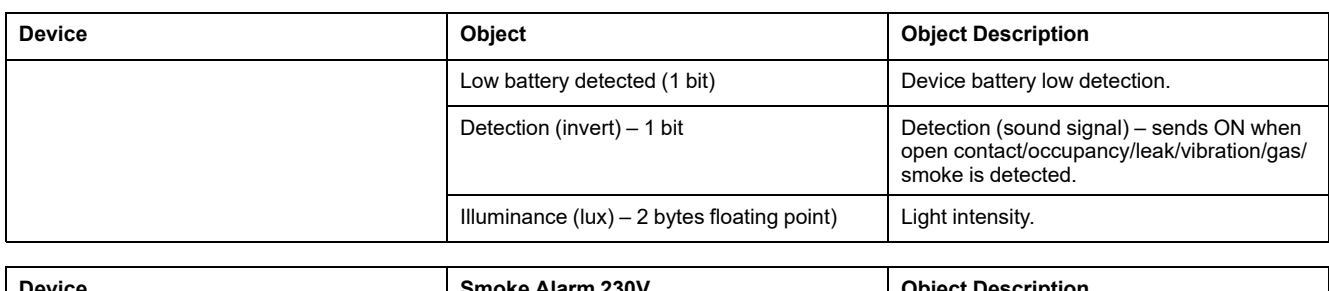

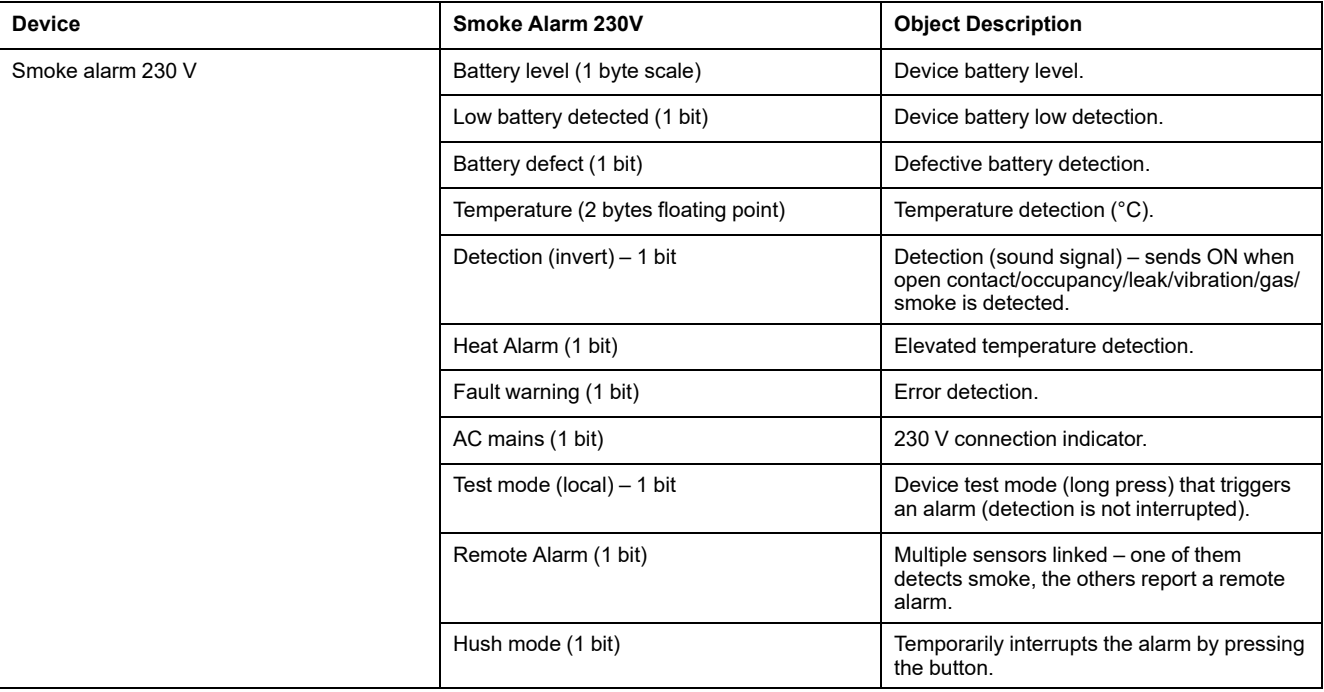

#### **Thermostats**

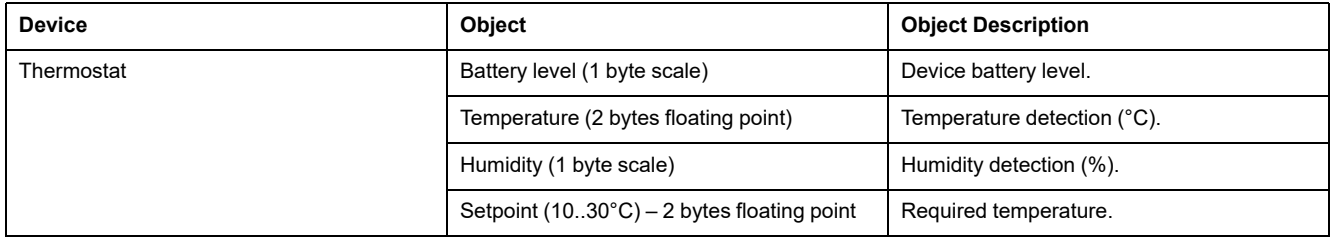

### <span id="page-23-0"></span>**Create New Object**

To create a new object:

- 1. Click  $\bullet$  at the end of the device line.
	- Add
- 2. Click **and above the object drop-down menu.** A dialog will appear in which you can select the type of object.

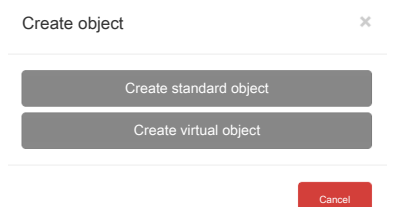

#### **Types of objects**

- **Standard object** object value changes are sent to the KNX bus.
- **Virtual object** object value changes are never sent to the KNX bus. (Virtual objects are usually used for visualization or scripting.)
- 3. In the **Create object** dialog, click **Create standard/virtual object**.
- 4. Fill in the **Add new group address** form > click **Save**.

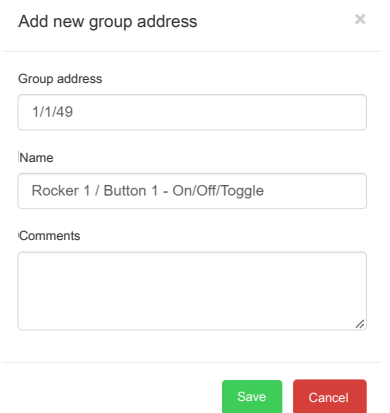

The new object appears in the object field of the **Configuration** form. Click **Save** to save the changes.

### <span id="page-24-0"></span>**Specific Configuration of the ZigBee Devices**

Before installing the device, check this table for specific configuration requirements. You can find the list of supported devices here: [Supported](#page-33-0) Devices, [page](#page-33-0) 34.

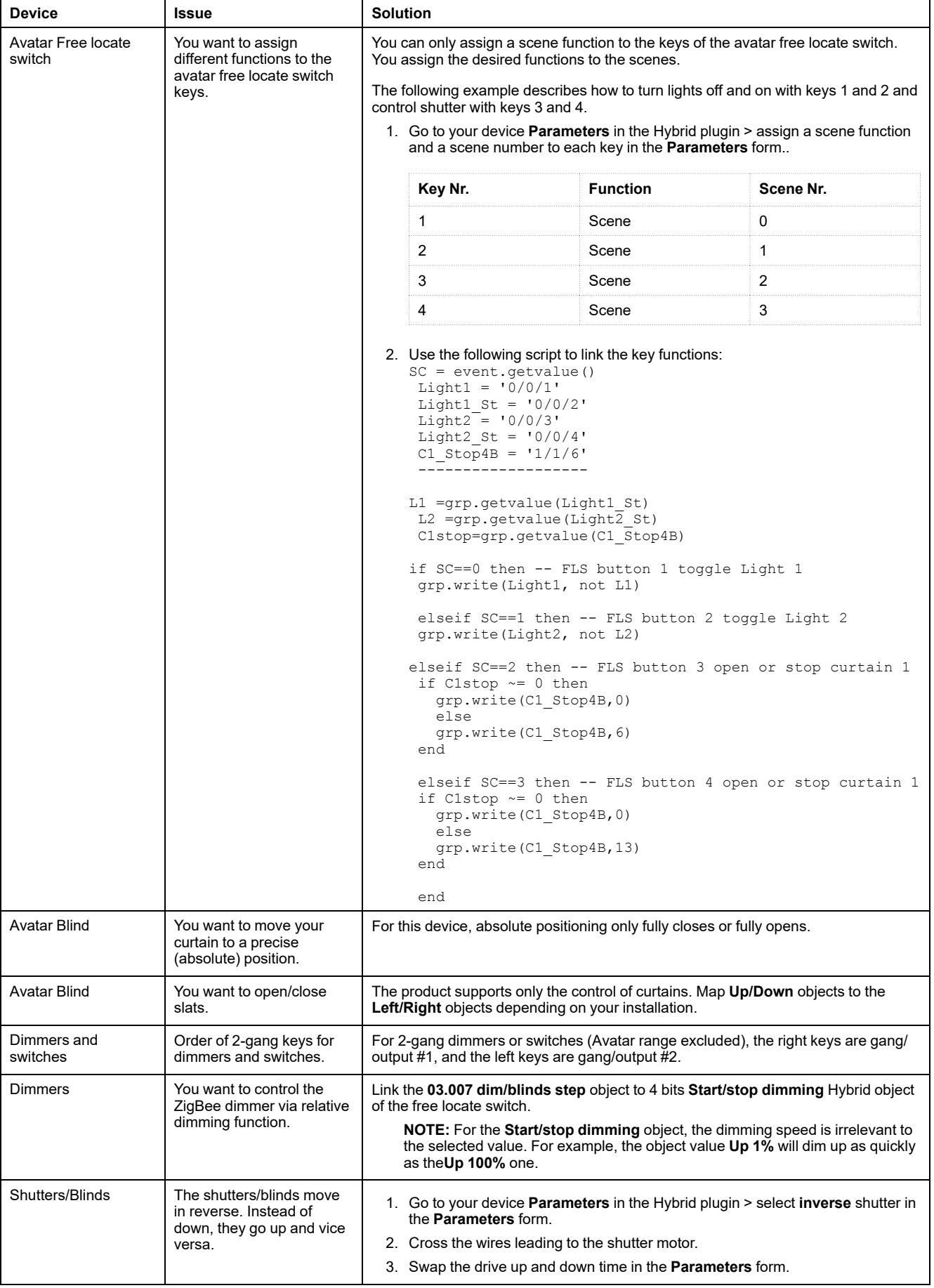

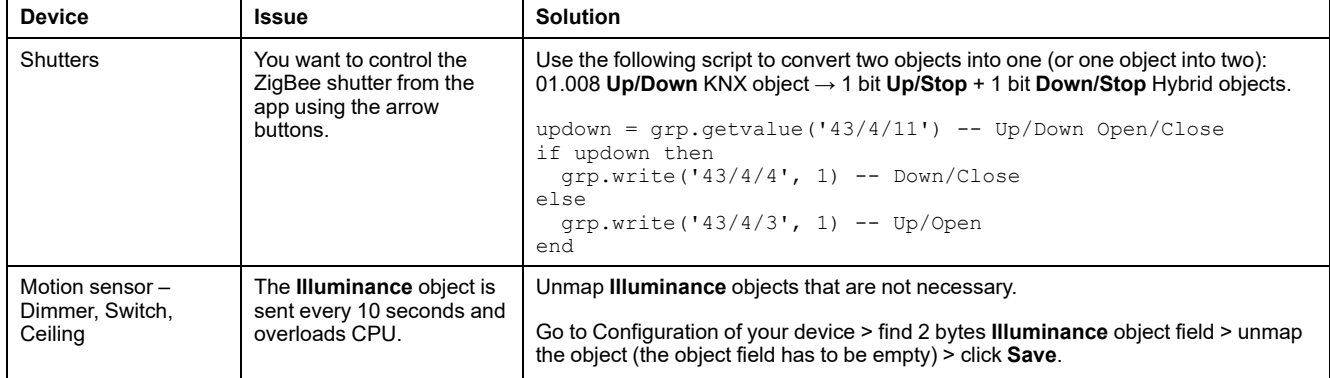

#### <span id="page-25-0"></span>**Delete ZigBee Devices**

The last red icon in the device line is for removing ZigBee devices from the network.

If you want to delete your device, click at the end of the device line > click **Yes**.

The device will be removed from the network.

Reset the device physically so that it can join the network again.

You have to reset battery-powered devices manually to fully remove them from the network.

### <span id="page-25-1"></span>**Extend Device Functionality**

Mains-powered ZigBee devices with manual control (push-buttons, rotary knobs) have extended functionality of decoupling the front and back of the device. The front (push-buttons) part of the device can control a completely different device than the one it belongs to.

A blue note in the device Configuration dialog informs you of the extension possibility.

Push-Button functionality can be changed via device parameters.

Devices without a push-button interface, like the Wiser micro-modules, do not support this extended functionality.

To use this functionality, do the following:

1. Go to Hybrid plugin > select a device that supports this functionality > click

**to open its Parameters** setting.

2. In device **Parameters** setting, select from a drop-down menu which device type you want to control by switch action.

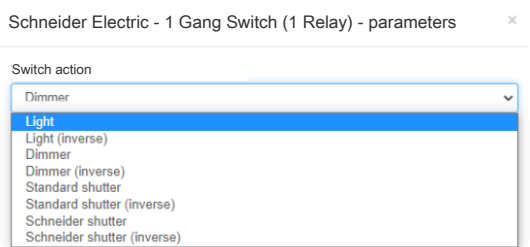

- 3. Click **Save**.
- 4. Click <sup>to</sup> to open the **Configuration** dialog > configure your device. There are three sections in the **Configuration** dialog:
	- Name and device location.
	- Configuration of the back part of your device (device control, device status).
	- Push-button configuration (if your device supports it) at the front panel (buttons, knobs).

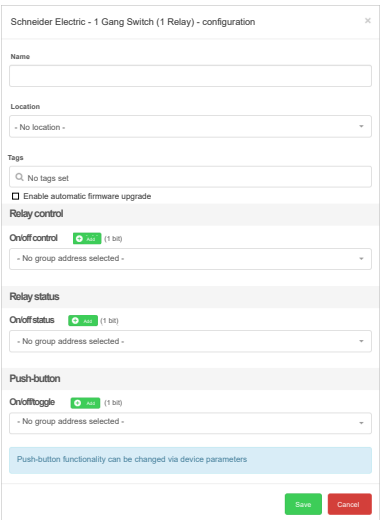

5. In the **Push-button** section, based on the setting you did in the **Parameters** section, you can see the functionality assigned to the front part of the device. Assign a group address to each functionality.

### <span id="page-26-0"></span>**Touch Visualization**

After commissioning the ZigBee device and mapping it into KNX objects, you can use those KNX objects for creating widgets in Touch visualization.

Click the cross at the top right to close the Hybrid application to be able to start Touch configuration.

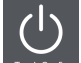

On the Start page, click **Represents** . You get to the visualization configurator.

For more information check the controller user guide.

# <span id="page-27-0"></span>**Groups**

ZigBee groups are suitable for central functions or for bulk operations. For example, you can turn on/off all dimmers or open/close all blinds by sending a single telegram. You can control several devices at the same time and not overload the ZigBee network.

ZigBee groups can be composed of devices with the same functionality. Each device in the group remembers that it is part of the group and will only receive telegrams for its group.

Only one group telegram is always sent to all ZigBee devices in the network. All devices will read the telegram. Only the devices that belong to the group will receive the telegram and perform the required operation.

To create a group, follow these steps:

- 1. Click > select **Groups**.
- 2. Click **Add group** and fill in the form (group ID, name, mode).
- 3. Click **Save and configure**and fill in the form (name, location, assign group object to the control command).
- 4. Click **Save and add devices** > select the devices you want to add to your group.
- 5. Click **Add to group** and **Close**.

Your new group of devices appears in the list of groups.

You can further modify each group later, change its parameters, or delete it.

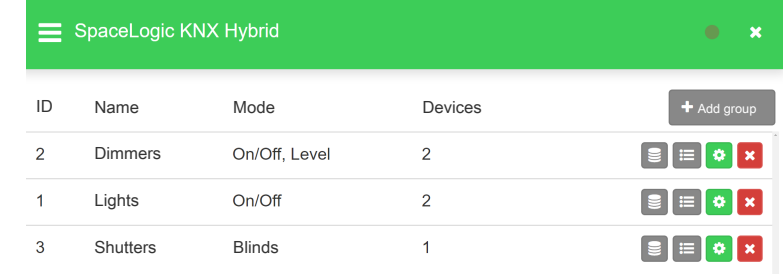

# <span id="page-28-0"></span>**Monitor**

Monitoring is an information and diagnostic tool that allows you to get an overview of the functionality of the ZigBee network. The **Monitor** function monitors the activity of the device in the network and the values generated/received by the devices.

To run the monitoring, do the following:

- 1. Click > select **Monitor**.
- 2. Click the **Start monitor** button to start monitoring.

Messages start to appear on the screen in chronological order, containing the following information about the devices:

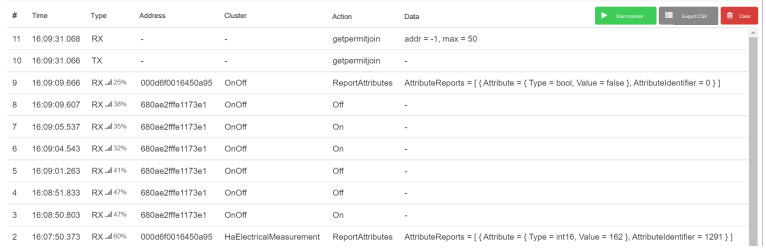

**Number**: Message serial number.

**Time**: The time when the message was received by the hybrid module.

**Type**: Data sent/received (S/R) and signal strength.

**Address**: MAC address of the device.

**Cluster**: Type of the ZigBee clusters.

**Action**: Action taken (related to the cluster).

**Data**: Data sent/received.

If you want to stop monitoring, click **Stop monitor**.

You can export monitoring values as a CSV file to local storage: click **Export CSV**.

# <span id="page-29-0"></span>**Configuration**

Network configuration is the process of setting your network characteristics. Configure the network before pairing the wireless devices:

- 1. Click > select **Configuration**.
- 2. Configure your network as follows:
	- **Channels**: The ZigBee standard defines 15 channels, all within the 2.4 GHz radio band. ZigBee channels are numbered 11-25, but they overlap many of the same frequencies as Wi-Fi channels 1-11.
	- **PAN ID**: Each ZigBee network is defined with a unique PAN (personal area network) identifier (ID), which is common among all devices of the same network. ZigBee devices are either preconfigured with a PAN ID to join, or they can discover nearby networks and select a PAN ID to join.

**NOTE:** Change the PAN number each time you change the Hybrid Module. If multiple ZigBee networks are operating within range of each other, each should have unique PAN IDs.

- **Network key**: The network encryption key size is 128 bits which is 16 hexadecimal values between 0 x 00 and 0 x FF. The payload of ZigBee messages is encrypted by the network key. The network key is exchanged with a device on pairing.
- **Automatic network close time (minutes)**: The amount of minutes it takes the network (after opening) to automatically close itself.
- **Debug logging**: Enable/disable ZigBee debug logging. You can see the debug logs in [Logs,](#page-32-0) page 33.
- 3. Click **Save**.

# <span id="page-30-0"></span>**Add Install Code**

The **Add install code** function enables encrypted commissioning of your devices. It is the secure way how to commission your devices. You do not share the network information, for example, the network key.

You need to find out the following information from the QR code of your device:

- **Address** (EUI-64): MAC address
- **Install code**

To enable encrypted commissioning of your device, follow these steps:

- 1. Click > select **Add install code**.
- 2. Enter the MAC address and install code of your device > click **Add**.

**NOTE:** If your controller disconnects or reboots while adding the installation code and MAC address, you have to start over.

Now commission your device as described in Pairing the [Device,](#page-11-2) page 12.

# <span id="page-31-0"></span>**Network Map**

**The Network map** function graphically displays the mesh network topology with color-coded links between individual devices. Each link means communication between the devices (sending telegram).

You can filter links by clicking on the menu on the top left:

- **Child**: The device that reaches controller through another device (through parent device).
- **Parent**: The root device that other devices connect to as a children.
- **Sibling**: A device that the other device can "hear", but is not connected to it. **Active route**: Active connection.

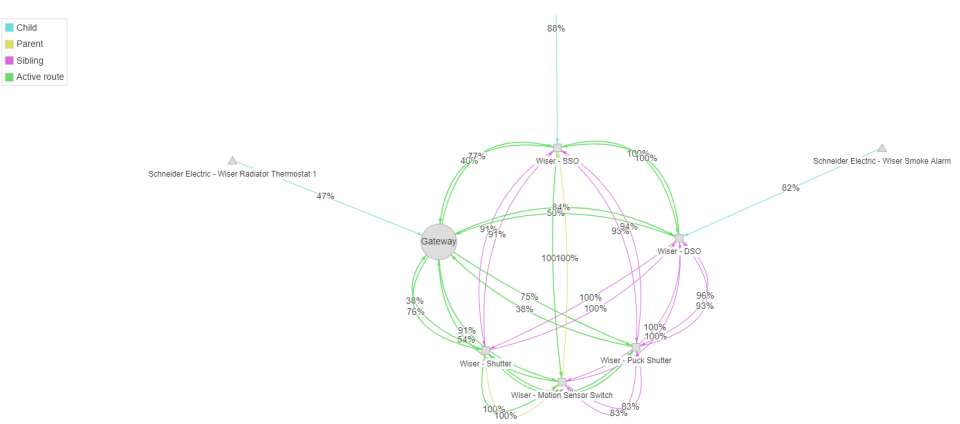

The percentage means the strength of the mesh network signal (this data comes from the router).

Make sure all devices have enough signal to be controllable. Signal strength is also displayed during monitoring – see [Monitor,](#page-28-0) page 29.

# <span id="page-32-0"></span>**Logs**

The network log is a direct access data set that stores messages and commands, communications about network functions.

You can gather every packet or a set of packets for further analysis, traffic monitoring, or troubleshooting.

To see the logs, click > **Logs**:

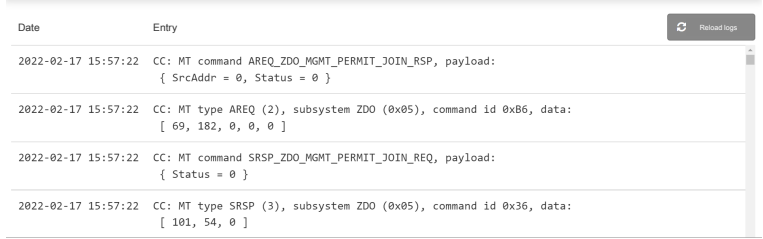

Several kinds of information can appear in your network log:

- Job time, step time, and data entered by user-written routines.
- Operating data.
- Descriptions of unusual events.

You can reload logs (click **Reload logs**) and export them in a \*.txt file to your local storage (click **Export logs**).

# <span id="page-33-0"></span>**Supported Devices**

This is a table of devices that have been tested for compatibility. Full compatibility cannot be guaranteed for devices that have not been tested.

Schneider Electric does not provide firmware upgrade for third-party devices.

Find out if your device is supported  $(CtrI + F)$ .

**IMPORTANT:** Before installing the device, check Specific [Configuration](#page-24-0) of the ZigBee [Devices,](#page-24-0) page 25 table for specific configuration requirements.

## <span id="page-33-1"></span>**Actuators**

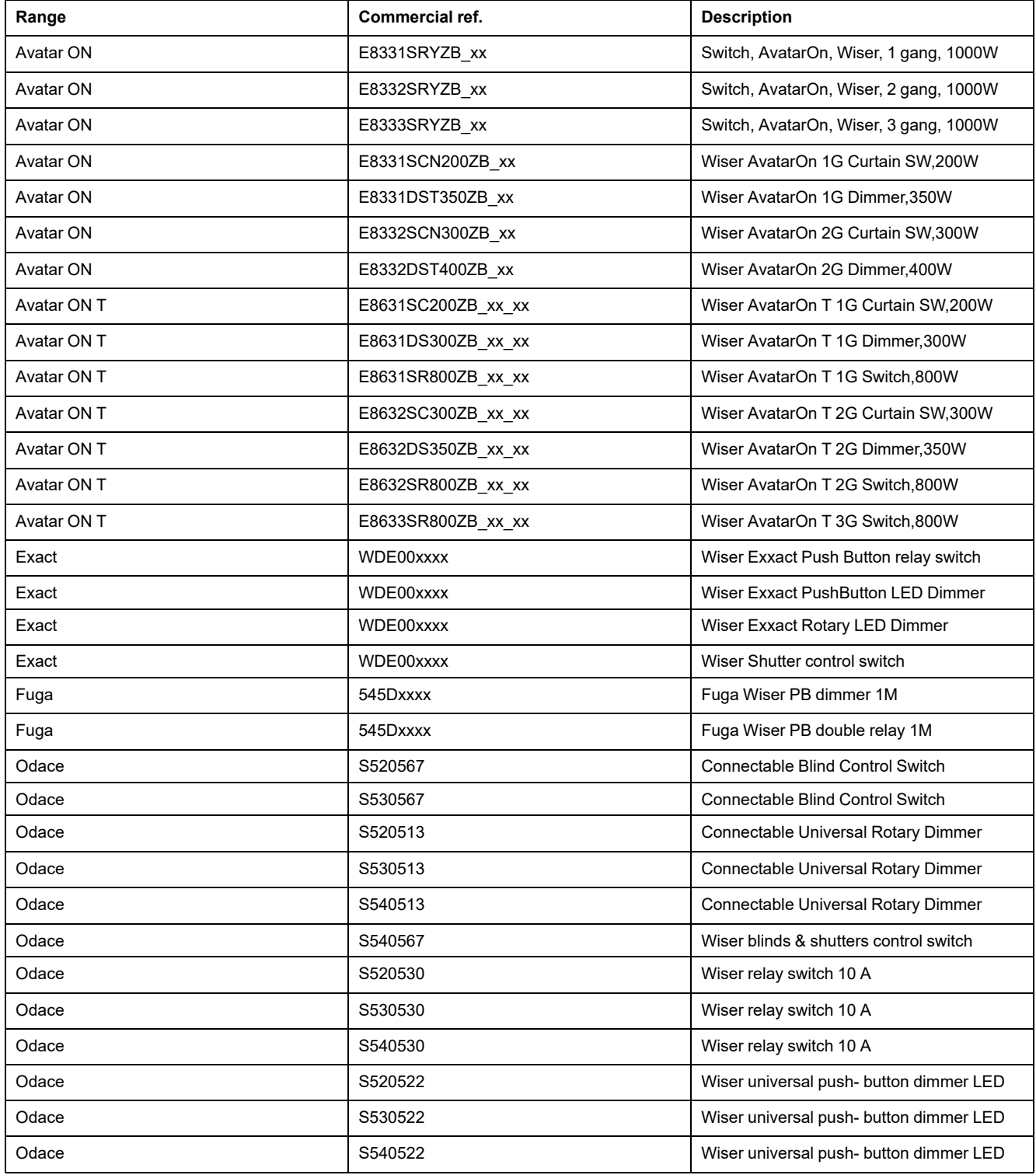

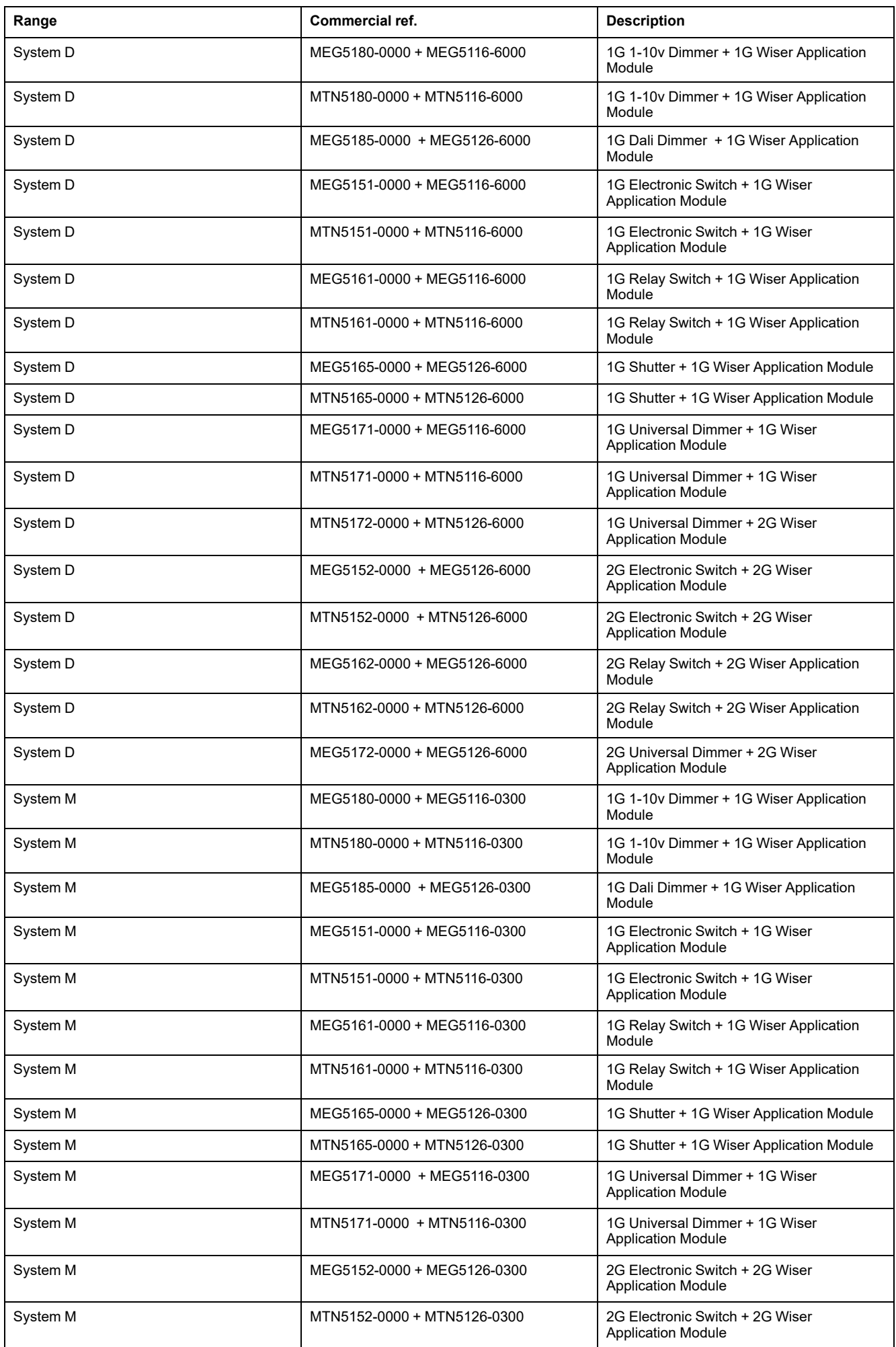

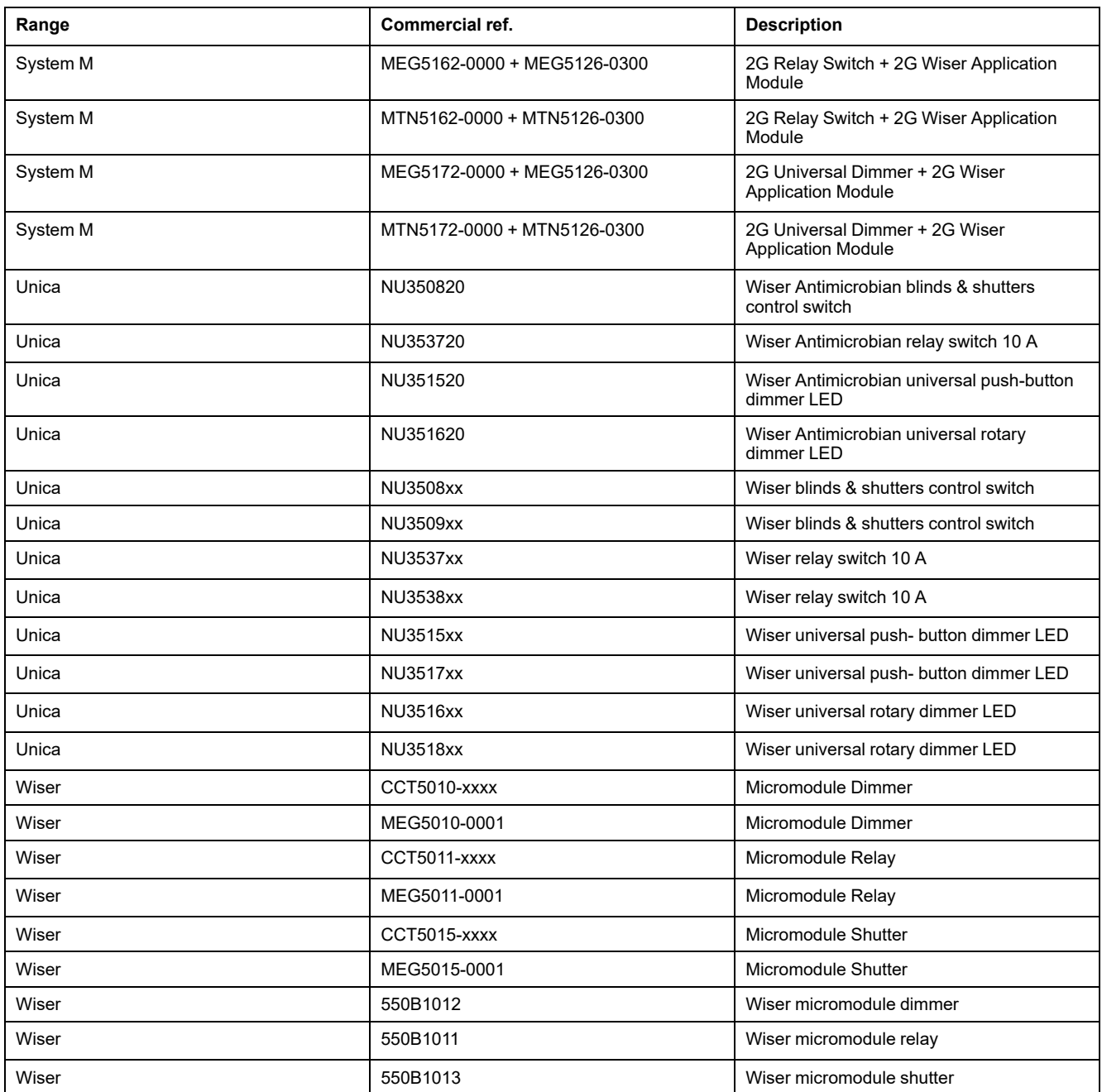

# <span id="page-35-0"></span>**Battery Push-buttons**

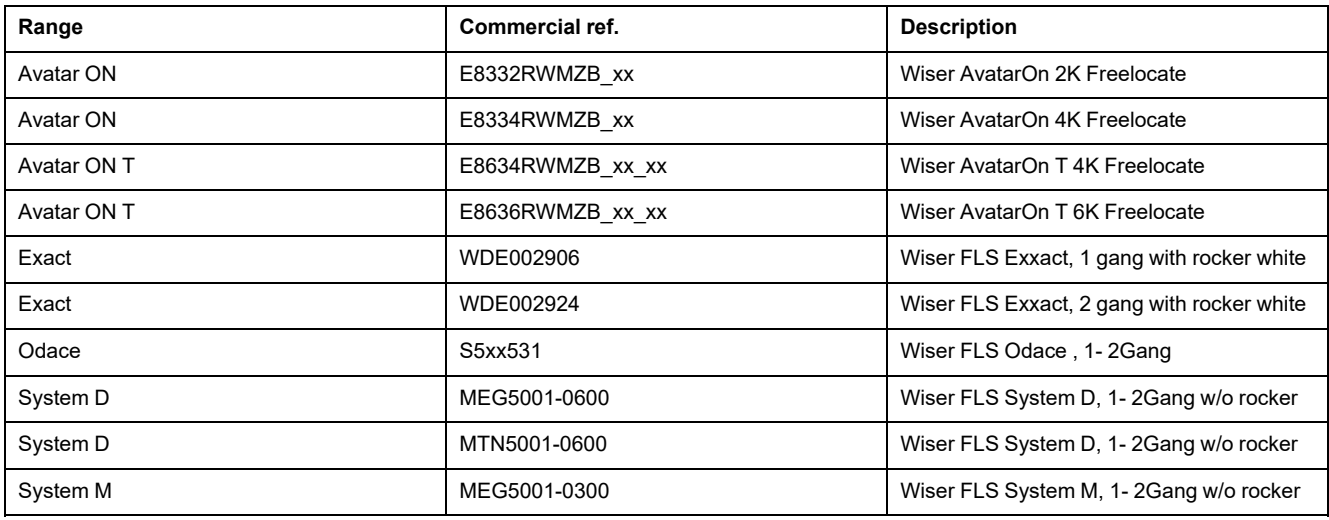

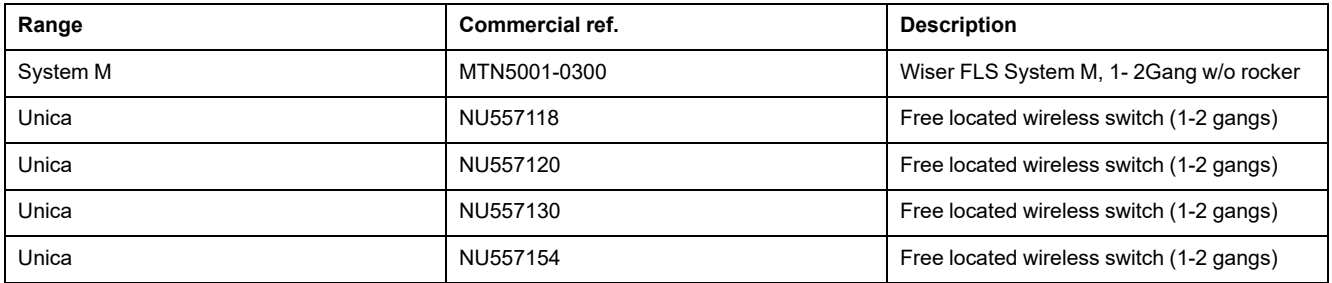

### <span id="page-36-0"></span>**PIR/Actuators**

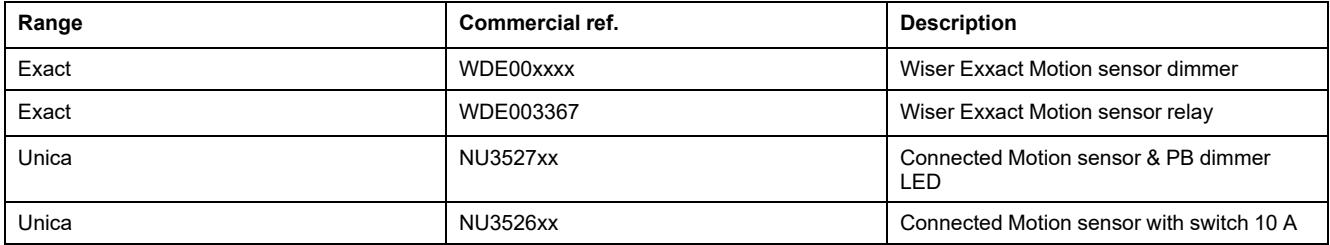

## <span id="page-36-1"></span>**Sensors**

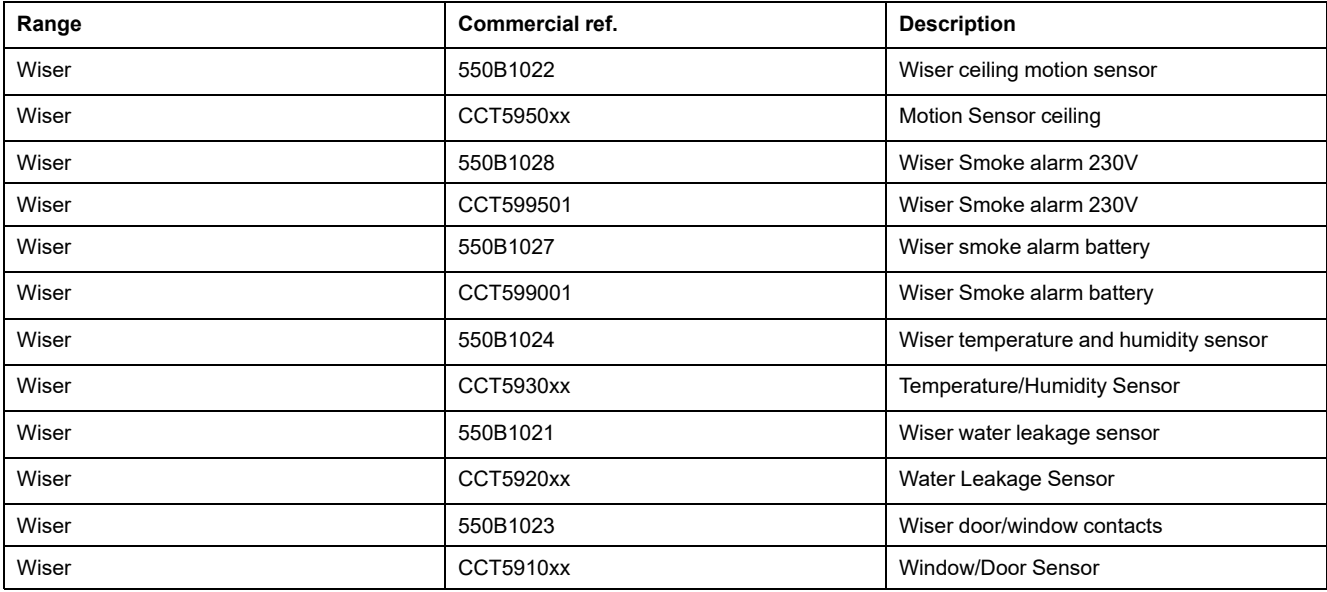

### <span id="page-36-2"></span>**Sockets**

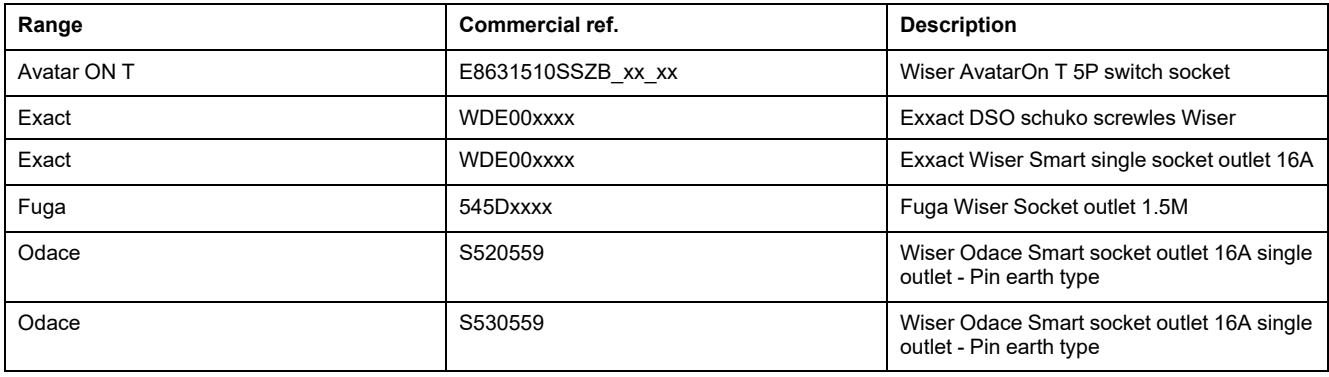

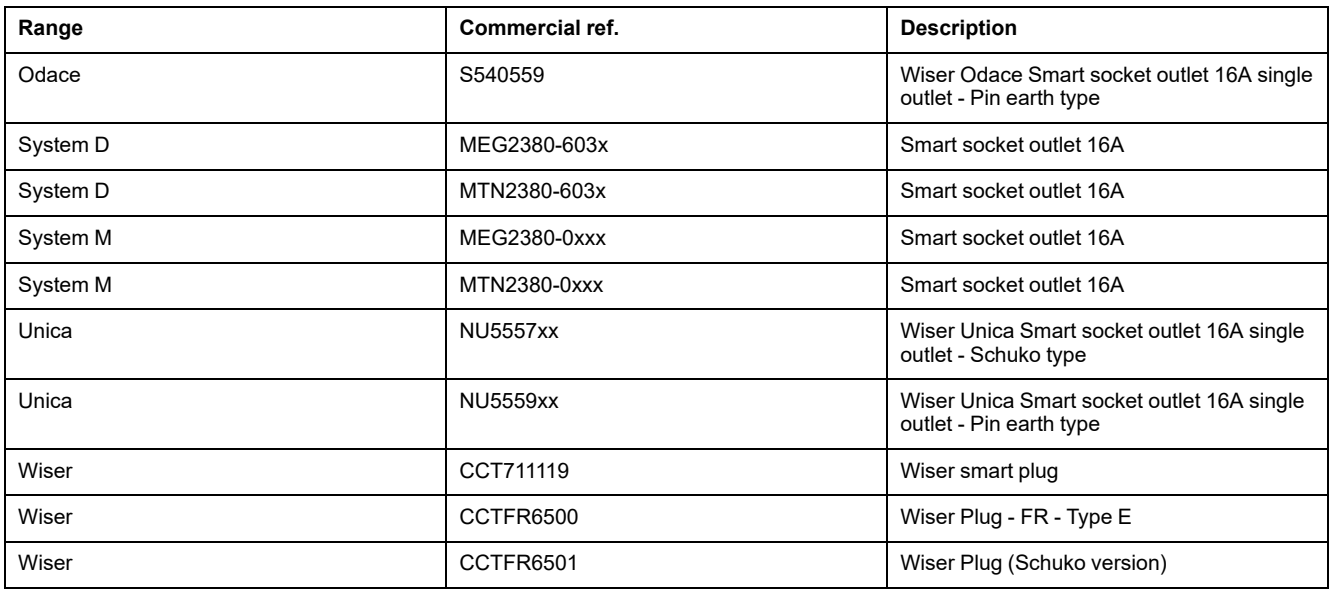

### <span id="page-37-0"></span>**Thermostats**

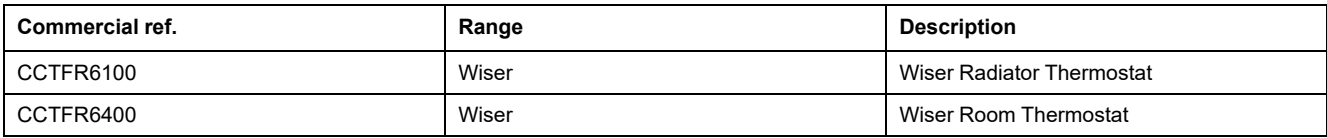

# <span id="page-38-0"></span>**Trademarks**

This guide refers to system and brand names that are trademarks of their relevant owners.

- Zigbee alliance is now rebranded as CSA Connectivity Standards Alliance: [https://csa-iot.org/.](https://csa-iot.org/)
- Apple® and App Store® are brand names or registered trademarks of Apple Inc.
- Google Play™ Store and Android™ are brand names or registered trademarks of Google Inc.
- Wi-Fi® is a registered trademark of Wi-Fi Alliance®.
- Wiser™ is a trademark and the property of Schneider Electric, its subsidiaries and affiliated companies.

Other brands and registered trademarks are the property of their respective owners.

# <span id="page-39-0"></span>**License Information**

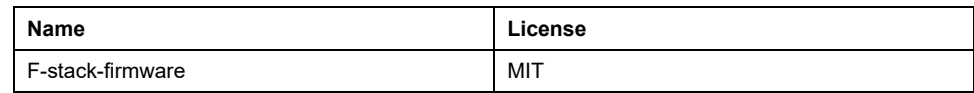

Printed in: Schneider Electric 35 rue Joseph Monier 92500 Rueil Malmaison - France + 33 (0) 1 41 29 70 00

Schneider Electric 35 rue Joseph Monier 92500 Rueil Malmaison

+ 33 (0) 1 41 29 70 00

[www.se.com](https://www.se.com)

France

As standards, specifications, and design change from time to time, please ask for confirmation of the information given in this publication.

© Year of first release 2023 – Year of current release 2023 Schneider Electric. All rights reserved.

Nr. 01/2023